# 如何設定不一樣的網頁版型?

#### 銘傳大學 教務處製作

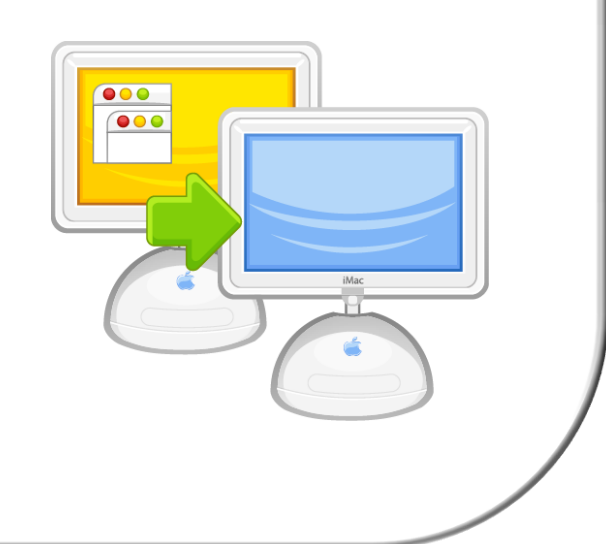

### Step 1. 進入網頁設定

### **Niveus e-Protflio** MING CHUAN UNIVERSITY

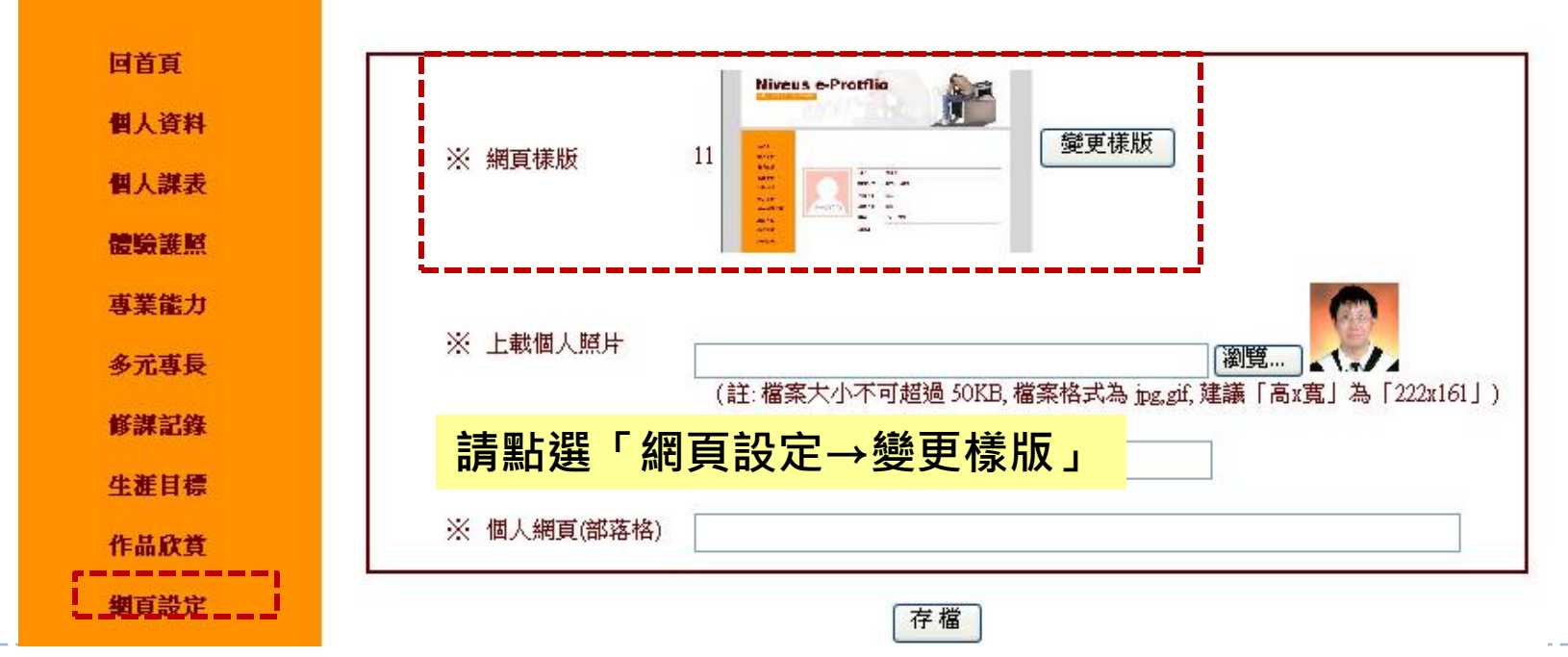

Þ

## Step 2. 選擇樣版

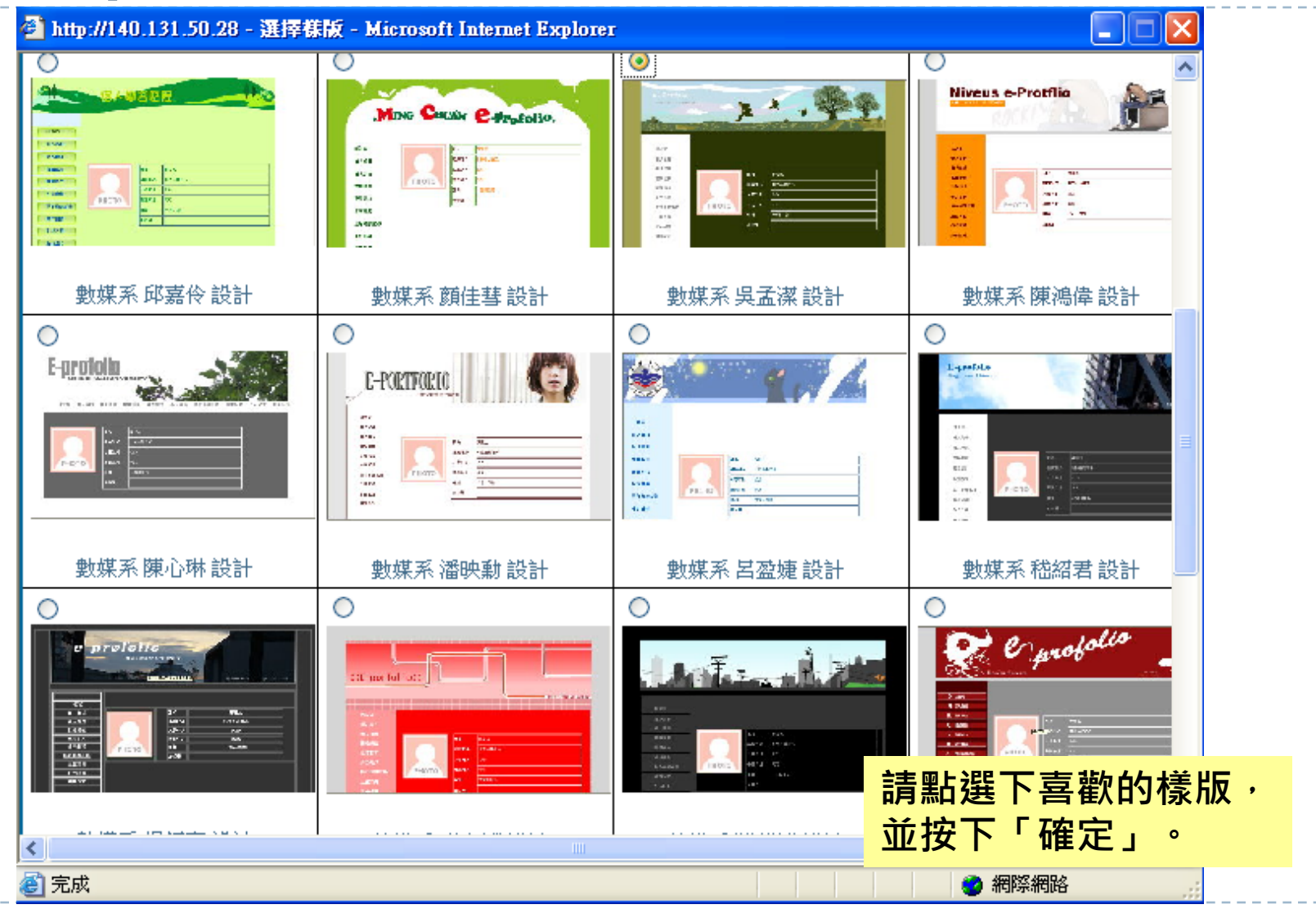

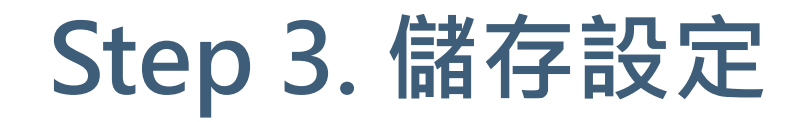

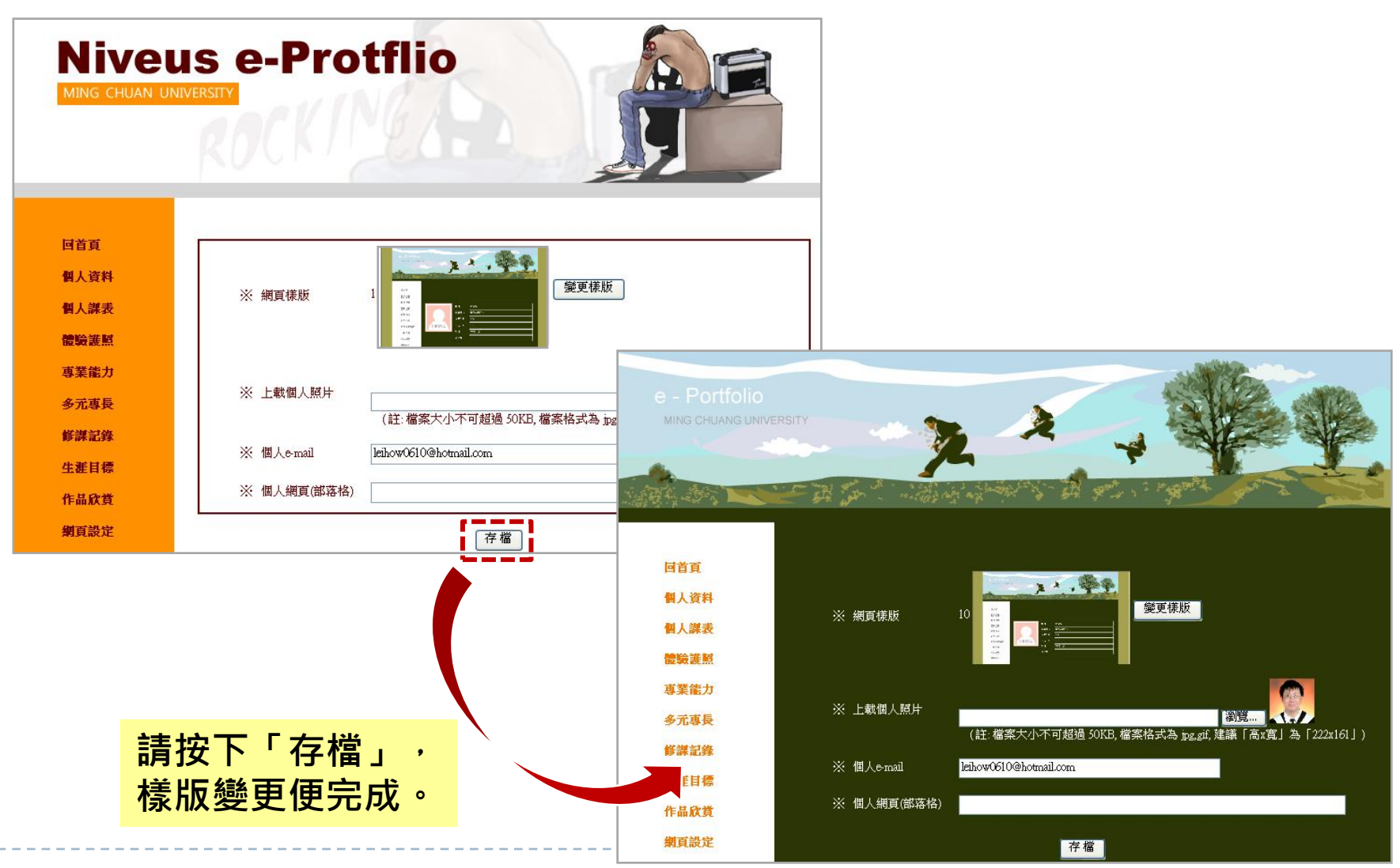